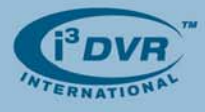

August 27, 2008

## **Re: Required Nero version: 6.6.1.15.**

To all of our customers and partners;

Please note that in order to be able to perform a multi-clip backup in SRX-Pro/iP-Pro software, a specific Nero software version must be installed on your DVR/NVR. SRX-Pro/iP-Pro Server and Remote rely on Nero 6.6.1.15 software to perform all backup function.

Please note that Nero version 7 and above still not supported by SRX-Pro/iP-Pro software.

All i3 DVR/NVR units manufactures after August 20<sup>th</sup>, 2008 come with the correct Nero version pre-installed. If, however, your system was purchased prior to August  $20<sup>th</sup>$ , please check your Nero software version to make sure that the Nero version 6.6.1.15 is installed.

If your installed Nero version precedes the required version, please download and run the Nero update file from our FTP website.

## **To download and install the update, please follow the instructions below:**

- **1.** Copy and paste provided link into the Internet Explorer or Windows Browser window. ftp://apps:requkast@files.123ip.com/nero\_burning\_rom/update-6.6.1.15/Nero-6.6.1.15a.exe
- **2.** In *File Download Security Warning* window, click the **Run** button. Wait while the Nero-6.6.1.15a.exe file is being downloaded onto your system.

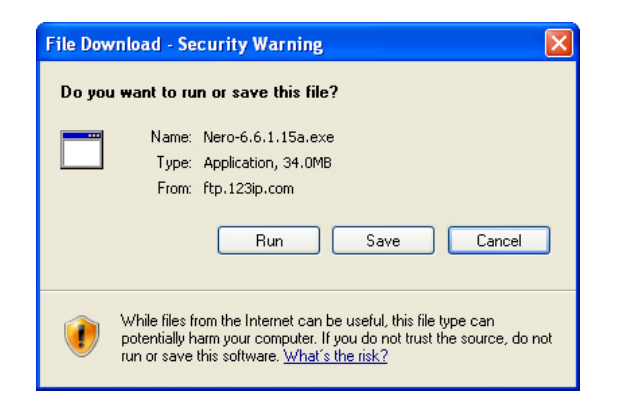

**3.** In the *Security Warning* window, click the **Run** button. Wait while the Nero files are being extracted.

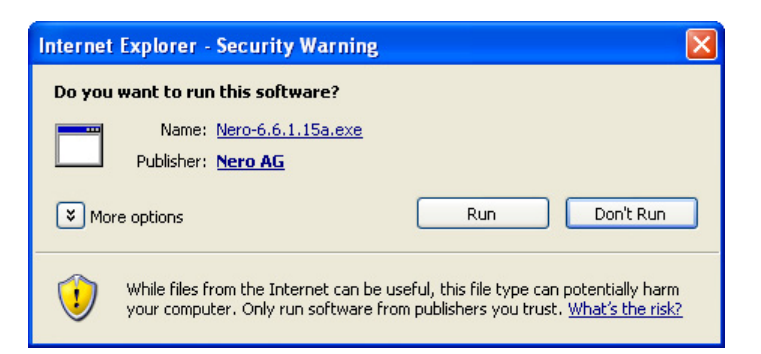

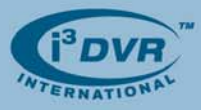

**4.** In the *Nero Ask Toolbar* window, select the **Install Nero Software without the Ask Toolbar** radio button and click **Next** to proceed with the installation.

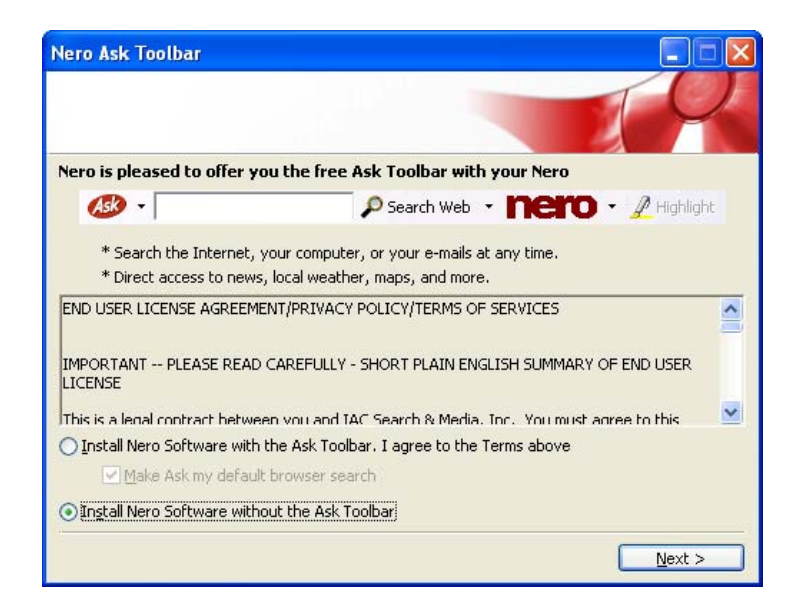

- **5.** In the *Nero Burning ROM Update Wizard* welcome window, click **Next** to proceed with the installation.
- **6.** In the following window, select **Update** radio button and click **Next** to proceed with the installation.
- **7.** In the *License agreement* window, scroll down to the end of the document to familiarize yourself with Nero Software License Agreement. Select **I accept all terms of the preceding License Agreement** radio button and click **Next** to proceed with the installation.
- **8.** In the *Customer information* window, do not change the entered information and click **Install** to begin the installation. Wait while the Nero upgrade is being installed on your system.
- **9.** Wait for the final installation screen to be displayed and click **Finish** to complete the installation of Nero update.

Your Nero version has now been updated and your system supports multi-clip backups. Thank you very much for your attention and cooperation. Please contact our technical support line 1.877.877.7241 for further details.

Best regards,

na plexeen ko

**Olga Alexeenko**  Training Coordinator / Technical Writer 1.416.261.2266 x135 oalexeenko@i3dvr.com